71035968 71035968

Г

## 制 造 商:深圳市美科星通信技术有限公司 公司地址:深圳市深南大道高新技术产业园区 深圳市清华大学研究院**B301 MERCURY®**

Г

网址:http://www.mercurycom.com.cn

# **MERCURY®**

## 水星 MWR300T

# 11N 无线宽带路由器

# 用户手册

Г

## 商标[、版权声明](http://www.mercurycom.com.cn/)

 $\Box$ 

 $\vert \ \ \vert$ 

**MERCURY**<sup>®</sup>为深圳市美科星通信技术有限公司的注册商标。本产 品的所有组成部分,包括配件和软件在内,其版权都归深圳市美科星通信 技术有限公司所有,未经深圳市美科星通信技术有限公司许可,不得任意 仿制、拷贝、誊抄或转译。本手册所提到的产品规格和资讯仅供参考,如 有内容更新,恕不另行通知。

## 版权所有,不得翻印

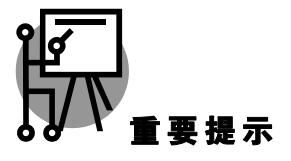

本手册仅提供最基本配置,如果需要更高级的配置,请登陆我们的网站下 载更详细的配置指南文档。

网址:http://www.mercurycom.com.cn 技术支持热线:0755-26611866 技术支持E-mail: fae@mercurycom.com.cn  $\Box$ 

 $\Box$ 

# MWR300T用户手册 11N无线宽带路由器

## 用户约定

本手册应用于水星 (Mercury) MWR300T 11N无线宽带路由器产品, 提供基于WEB 界面的配置方法及其步骤。手册中涉及到的操作系统页面均以Windows 2000/XP系 统为例。

#### 物品清单

- ◆ 一台 MWR300T 无线宽带路由器
- 一个电源适配器
- 一本用户手册
- ◆ 一张保修卡

## 指示灯说明

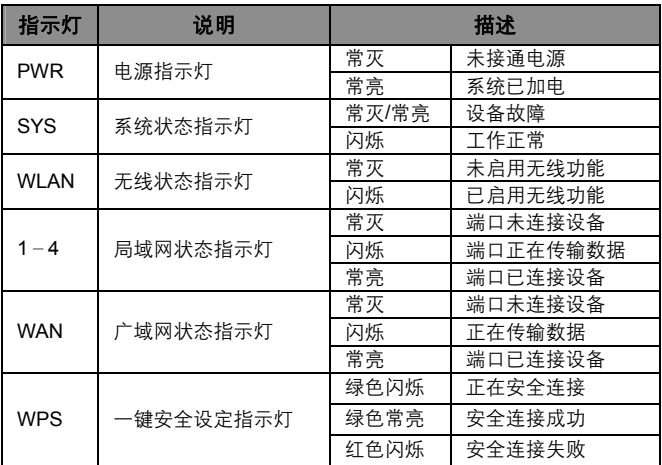

前面板示意图:

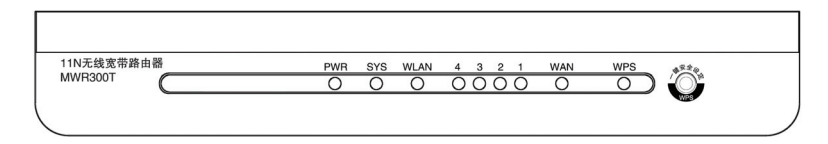

## 接口及按键说明

后面板示意图:

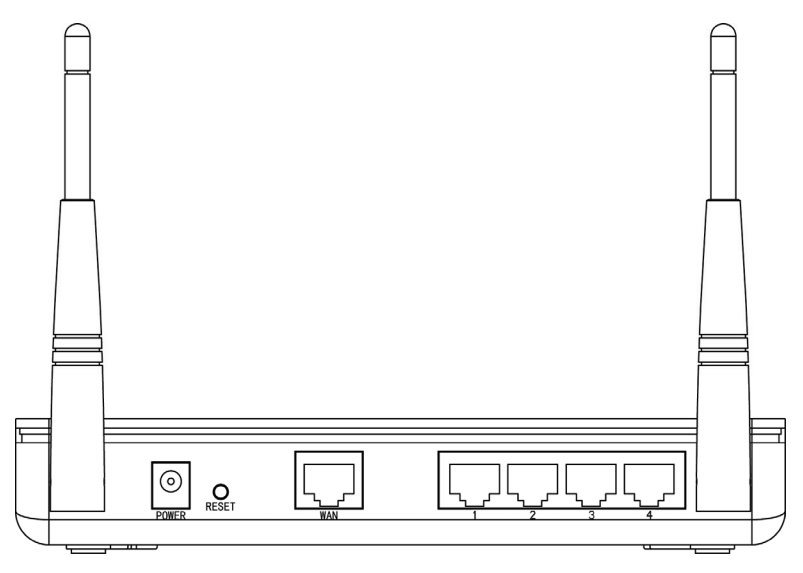

**WAN** 口: 连接到 Internet。可接 xDSL/Cable Modem 或小区宽带。

LAN 口: 连接计算机, 组建局域网。

**RESET** 键: 恢复出厂设置。

**POWER**: 连接电源适配器。

天线: 用于发送/接收无线信号。

#### 安装环境

为了保证设备长期正常工作,推荐使用环境如下:

- 1. 远离热源,保持通风
- 2. 将设备放置在水平平坦的表面
- 3. 将设备放置在没有灰尘和干燥的环境中
- 注意:为了保证设备正常工作,请使用额定电源。

#### 规格参数

工作温度:0℃~40℃ 工作湿度:10%~90%RH 不凝结 额定电源:12V DC 1A

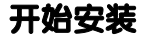

#### 1 硬件连接

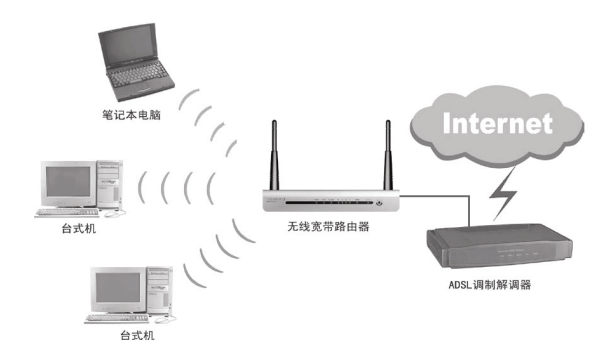

注意:无线宽带路由器允许您通过有线或无线方式进行连接,但是第一次配置 时,我们推荐您使用有线方式连接。以下设置步骤,均基于有线连接。

#### 2 设置您的计算机

首先,找到您桌面上的网上邻居图标, 选择属性。

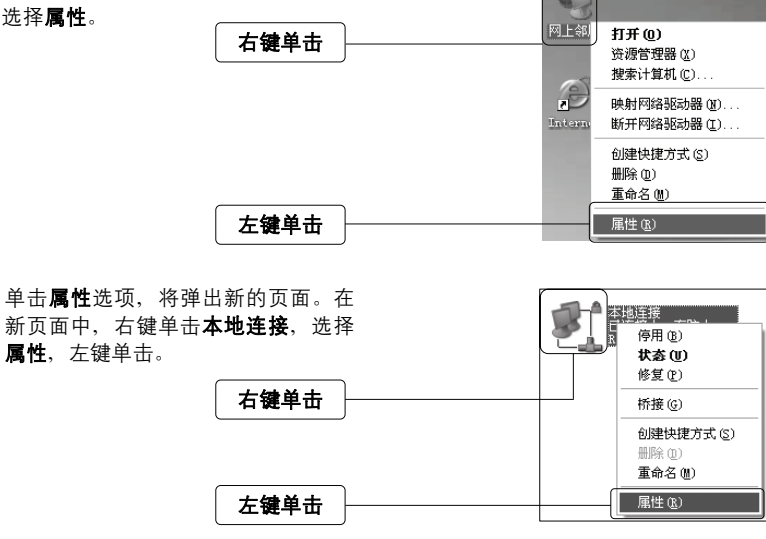

**↓**<br>↓ 提示: 您也可以在"控制面板→网络和Internet连接→网络连接"中找到本地 连接。

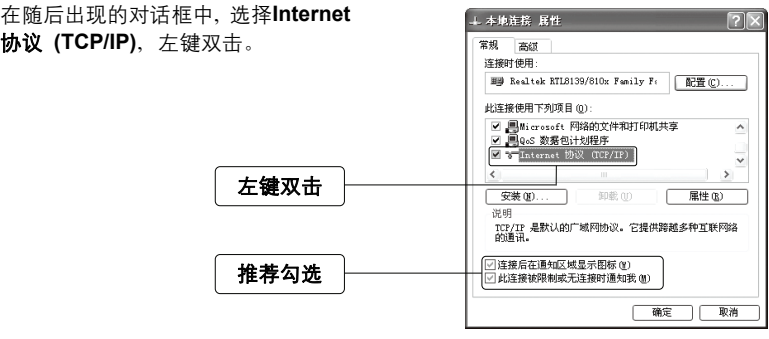

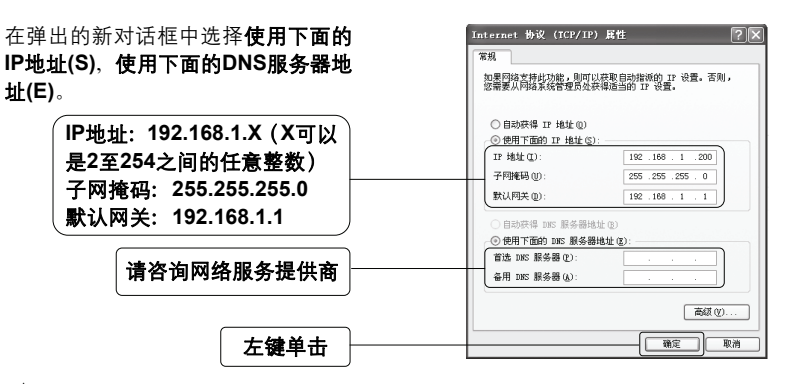

注意:您也可以选择动态获取IP地址的方式,但是我们推荐您手动配置计算机 的IP地址。

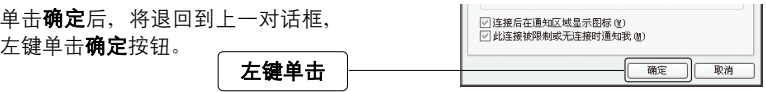

#### **3** 设置路由器

打开新的IE浏览器,在地址栏中输入 about:blank - Microsoft Internet Explorer 文件(F) 编辑(E) 查看(Y) 收藏(A) 工具(D) 帮助(B) 一 **http://192.168.1.1**,然后再按回车键。◎ 品: ◎ 国国 ◎ ◎ 股索 ☆ 收藏夫 ▽ 日 转到 输入:**http://192.168.1.1** 随后将弹出一个新的对话框,输入默 诈择到 192.168.1.1  $\boxed{?}$   $\boxed{\times}$ 认的用户名和密码。左键单击确定。  $\mathbb{R}$ Mercury Wireless Router MWR300T 输入用户名:**admin** 用户名(U)  $\Omega$  admin 输入密码:**admin** 密码(P): **skeke** □記住我的密码(R) 左键单击 一确定 取消

单击左侧菜单中的设置向导,将 进入您设备的设置界面。您将看 到一个设置向导的对话框。

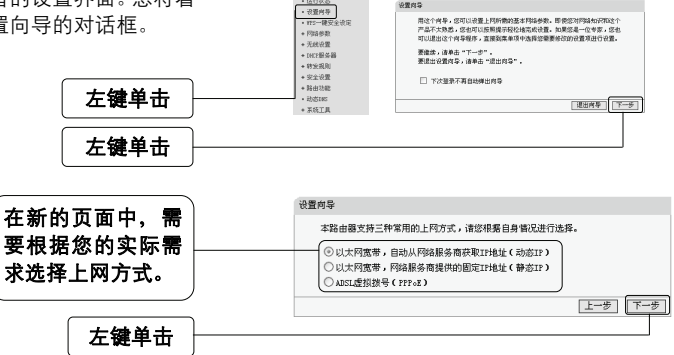

**MERCURY** 

设置内容

11N无线宽带路由器

• 如果您选择的是**ADSL**虚拟拨号:

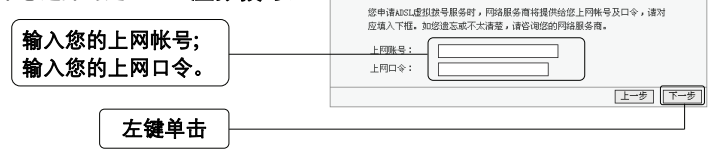

设置向导

注意:您的上网帐号及密码由您的网络服务提供商提供,并非路由器的登录用 户名和密码。

#### • 如果您选择的是动态**IP**:

此处不需要讲行任何设置, 直接单击**下一步**。

• 如果您选择的是静态**IP**: 设置向导-静态IP 您申请以太网宽带服务,并具有固定IP地址时,网络服务商将提供给您一些 基本的网络参数,请对应填入下框。如您遗忘或不太清楚,请咨询您的网络 服务商. **TP地址:**  $0.0.0.0$ 输入网络服务提供 子网接码:  $0.0.0.0$ 网关:  $0.0.0.0$ (可选) 商提供的上网信息 DRS服务器:  $0.0.0.0$ (可选) 备用DKS服务器:  $0.0.0.0$ (可选) 帮助 工一新 下一歩 左键单击

选择完上网类型之后,接下来您将设 置基本的无线网络参数。无线 面如下:

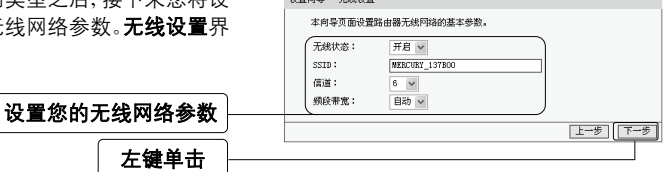

**追還向鳥 - 手续设备** 

无线状态: 开启 v :开启或者关闭路由器的无线功能 :设置任意一个字符串来标明您的无线网络 SSID: MERCURY\_137B00 :设置您路由器的无线信号频段,推荐您使用1、6、11频段 信道:  $6 - \vee$ 频段带宽: □动▽ :设置路由器最大传输速率(或无线工作模式) ――

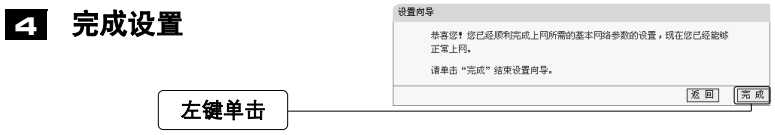

注意:如果您开启了无线功能,以上步骤并没有指导您设置相应的安全措施, 无线安全设置请参阅:附录A无线安全设置指导。

## 5 测试您的互联网连接

现在路由器的基本设置已经完成。在路由器管理界面中的**运行状态→WAN口状态** 中,如果您的路由器**WAN**口已成功获得相应的**IP**地址,**DNS**服务器等信息,那么 恭喜您,现在您可以打开一个新的IE浏览器,浏览您喜欢的网页了。如果您没有看 到相关参数,那么请参阅此文档中的《常见问题解答》。

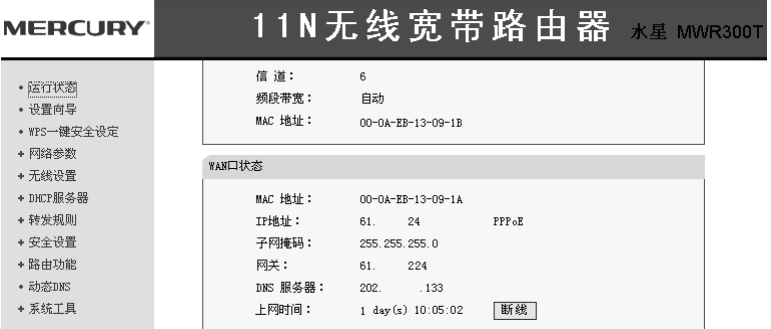

注意:不论您使用的是有线连接还是无线连接,此安装步骤只需要设置一次, 如果您局域网中的其他计算机需要上网,只需正确设置计算机的IP地址即可。

## **WPS**一键安全设定

WPS能够快速建立与无线网卡之间的安全连接。如果您现在拥有支持WPS的无线网 卡,您可以通过下面任意一种方法快速组建安全的无线网络:

注意:以下均以Mercury无线网卡和本路由器为例。

方法1

按下路由器面板上的一键安全设定 按钮。

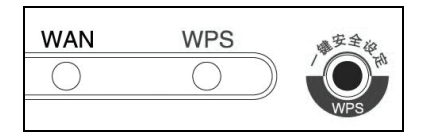

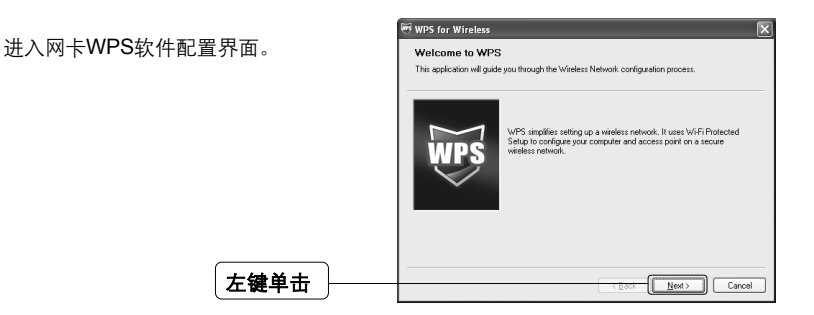

在随后出现的界面中选择第一项。

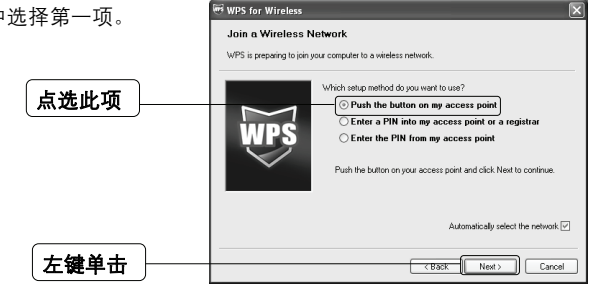

接下来是建立无线安全网络的过程,请 稍作等待。

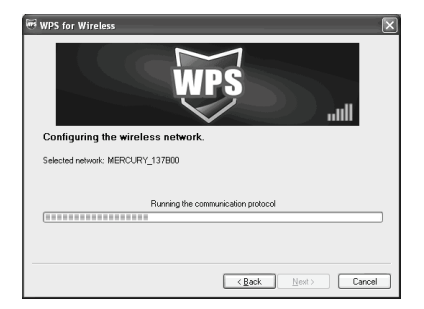

如出现此页面则表示快速安全连接配 置成功。

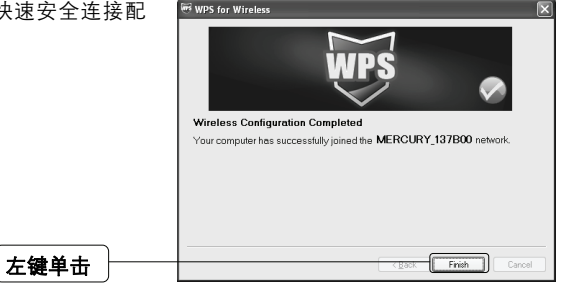

方法2

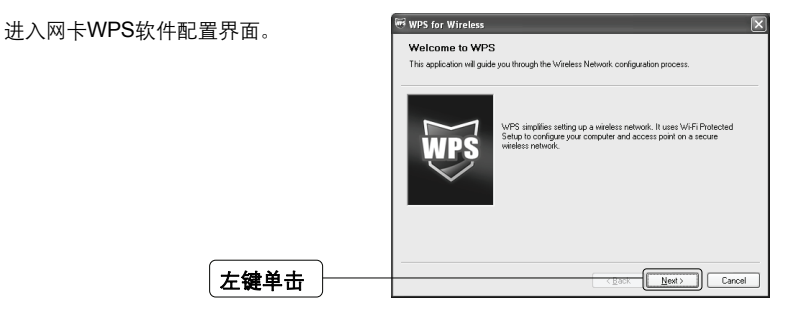

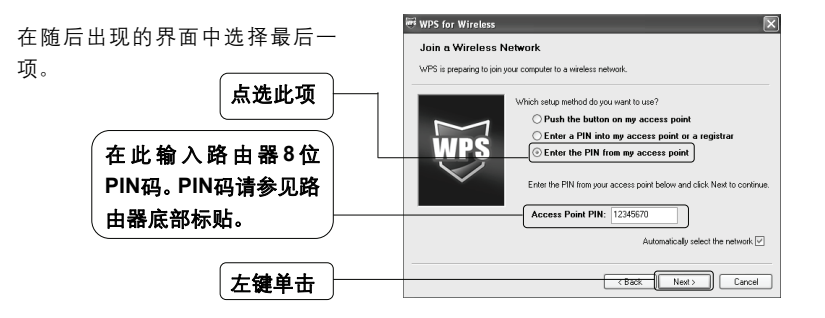

接下来是建立无线安全网络的过 程,请稍作等待。

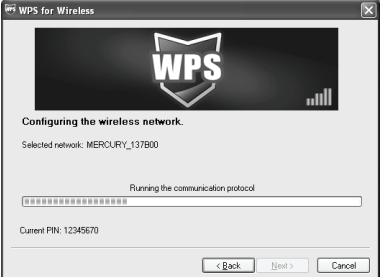

如出现此页面则表示快速安全连接 配置成功。

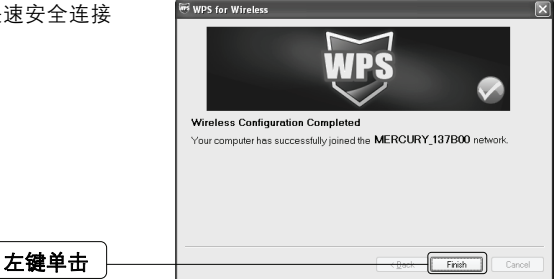

## 附录**A** 无线安全设置向导

首先,登录路由器管理界面,在左边的 • 运行状态 无线网络安全设置 • 设置向导 页面的中单击无线设置一无线安全设 • YPS一键安全设定 本页面设置路由器无线网络的安全认 置。 + 网络参数 ◎ 关闭无线安全选项 - 无线设置  $\bigcirc$  YEP • 基本设置 左键单击 认证类型: 目动 · 无线MAC地址过滤 WEP密钥格式: ASCIIM  $\ddot{\phantom{0}}$ 

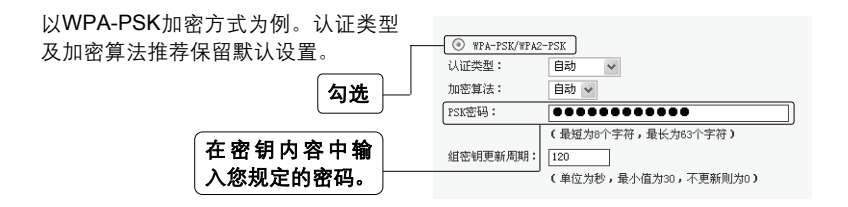

注意:11n模式不支持WEP加密,若选择WEP加密方式则路由器自动跳转到11g 模式下工作。

最后,单击保存按钮,保存以上设置,无线安全设置成功。

## 附录**B** 检测无线网路

配置之前:首先,在使用无线网络时,您必须确定您的计算机已配置无线网卡。

以下设置步骤均基于Windows 2000/XP自带的无线网络配置程序,不同的网卡可 能自带配置软件,配置时请以网卡自带的配置程序为准。如果您的网卡不支持 Windows无线配置程序,以下设置步骤可能无法帮助您检测到无线网络。

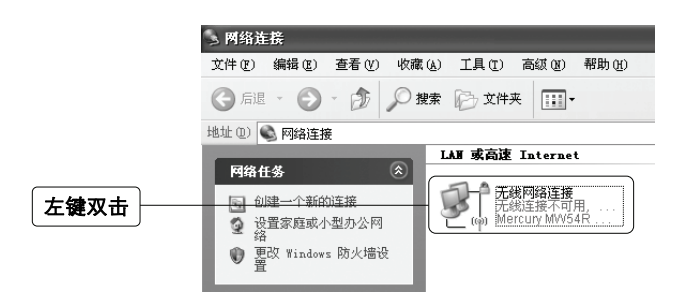

△ 注意: 无线网络连接表示您已安装了无线网卡。如果无此连接,请检查您 的无线网卡是否可用。

在新弹出的对话框中,单击刷新网络列表。

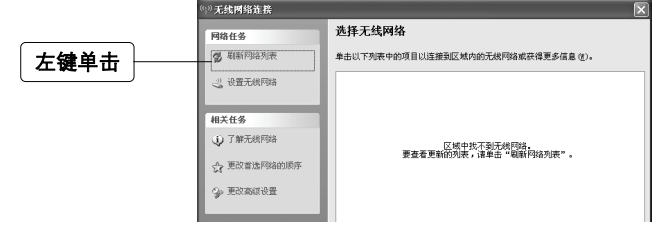

△ 注意: 如果您双击无线网络连接后没有出现此页面, 请右键单击无线网络 连接,在菜单中选择查看可用的无线连接**(V)**。

统网络连续 刷新网络列表后,您将看到一个标 选择无线网络 **RESULTS** 识为路由器**SSID**的条目,这说明 g sermana 单击以下列表中的项目以连接到区域内的无线网络或获得更多信息(y)。 您的路由器无线功能已正常工作。 exx 2 设置无线内容  $\left(\left(\begin{array}{cc} 0 & 0 \\ 0 & 1 \end{array}\right)$  Mercury 相关任务 无线路由器**SSID D. TWEEP**  $\zeta_t$  were a subsequently g, mension 左键双击自动连 接到该路由器  $\mathbb{H}\mathbb{H}\oplus \mathbb{I}$ 

如果您的路由器设置了无线安 全,双击之后将提示您输入密码, 即:路由器无线安全设置页面中 的密钥内容。

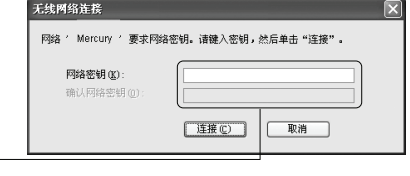

输入无线网络密码

## **FAQ**(常见问题解答)

#### 问:使用有线可以上网,为什么搜索不到路由器的无线信号?

- 各: 一般情况下,如果您使用有线连接可以正常上网, 那么说明路由器基本上是正 常的。您可以从下面几个方面排除故障:
	- 1. 请检查WLAN指示灯,是否正常闪烁。
	- 2. 您的无线终端是否与您的路由器距离太远或金属障碍物太多。金属障碍物 太多可能会导致您的无线信号严重衰减。
	- 3. 请检查是否有其他无线设备产生了干扰,如,其他无线路由器、无线AP、 微波炉等设备。您可以尝试更改路由器无线参数中的频段,推荐您使用1、 6、11频段。

#### 问:如何将我的设备复位(恢复出厂设置)?

答:在设备背面有一个标识为**Reset**的圆孔,这就是复位键。在加电的情况下找一 尖状物按压RESET按钮5秒钟以上即可。

注意:复位后路由器将会恢复为出厂设置,默认登陆IP是192.168.1.1;默认 用户名/密码是admin/admin;登陆时请确保您的计算机的IP地址是在192.168.1.X (X可以是2至254之间的任意整数)网段。

#### 问:为什么计算机连接路由器的**LAN**口后,相应的**LAN**口指示灯不亮?

各:可能是您的网线有问题,或者可能是网卡、PCI插槽等的问题,请您再次检查 相关设备。

#### 问:如何判断我的上网类型?

- 各: 一般情况下, 我们可以通过简单的方法辨别几种常见的上网方式:
	- 1. 如果您的宽带服务提供商只提供了一个用户名和密码(帐号和口 令)―ADSL虚拟拨号(PPPoE);
	- 2. 如果您在办理宽带业务的时候,获得了相关的IP地址和网关等信息―静态 IP地址;
	- 3. 如果您的宽带服务提供商没有提供任何参数―动态IP地址。

#### 问:为什么无法进入路由器管理界面?

- 答: 请分别从以下方面讲行检查:
	- 1. 请确认您的计算机的IP地址与路由器LAN口处于同一网段;
	- 2. 检查网线是否连接到了正确的端口(LAN口),对应的指示灯(网卡灯和 路由器对应LAN口灯)是否正常闪亮;
	- 3. 请确保您的IE浏览器设置正确。在IE浏览器中的最上面一行, "工具"-"Internet选项"-"连接"中,删除所有"拨号和虚拟专用网络设置"的条目, 或者将每个条目属性设置为"从不进行拨号连接"。并取消IE浏览器的脱机 工作状态, 即: 夫掉IE浏览器"文件"-"脱机工作"前面的勾。

若上述提示不能帮助您登陆到路由器,请将路由器恢复为出厂设置。

#### 问:为什么路由器的管理界面中,**"WAN**口状态**"**中的相关参数为空白?

答:这种情况表明您的路由器没有成功接入Internet,首先,请确保你已正确的将网 线连接好,查看WAN口灯是否显示正常。其次,请查看一下路由器管理界面中 的"系统工具"-"系统日志"记录的信息。如果"系统日志"中记录了"密码验证失 败",那么可能是您的上网帐号和口令没有输入正确,请您再次确认后重新填写 一下。

如果上述方法仍然解决不了问题,可能是您的线路需要刷新。请将路由器及 ADSL调制解调器(如果您有此设备)同时断电5-10分钟之后再使用。

#### 问:为什么**"WAN**口状态**"**中已获得所有参数,可还是上不了网?

- 答:造成这种现象的原因可能是:
	- 1. 没有正确配置路由器自带的防火墙;如果您对路由器防火墙不是太了解, 建议您先关闭路由器的防火墙功能:"安全设置"->"防火墙设置",将"开启 防火墙(防火墙总开关)"前面的勾去掉,然后单击"保存"。如果您需要了 解更多关于防火墙功能的信息,请登录我们的网站,下载详细的设置指南。
	- 2. 您的计算机的DNS设置不正确,请确保您计算机的DNS信息与路由器 "WAN口状态"中的DNS信息相同。如果不相同,请手动设置DNS。设置方 法请参阅: 设置您的计算机。

#### 问:我使用路由器后访问互联网正常,但是网上邻居不能互访,怎么办?

答: 网上邻居互访不需要对路由器作任何配置。当您将多台计算机连接到路由器 LAN口后,这些计算机已经形成了一个局域网。但是此时只是满足了网上邻居 互访的硬件条件,您可能还需要对操作系统中的一些参数作更改,然后才能顺 利访问网上邻居。我们建议您上网收集一些资料,如,您可以登录我们的网站 获取相关信息。

#### 问:忘记路由器的登录密码怎么办?

答:如果您忘记了用户名和密码的话,只需要将路由器恢复到出厂状态。路由器将 恢复到默认用户名(admin)和密码(admin)状态。

#### 问:如何查看计算机当前的**IP**地址信息?

 $\mathbf{\hat{A}}$ : 单击"开始"-"运行",输入cmd, 在弹出的对话框中输入ipconfig /all。

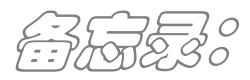

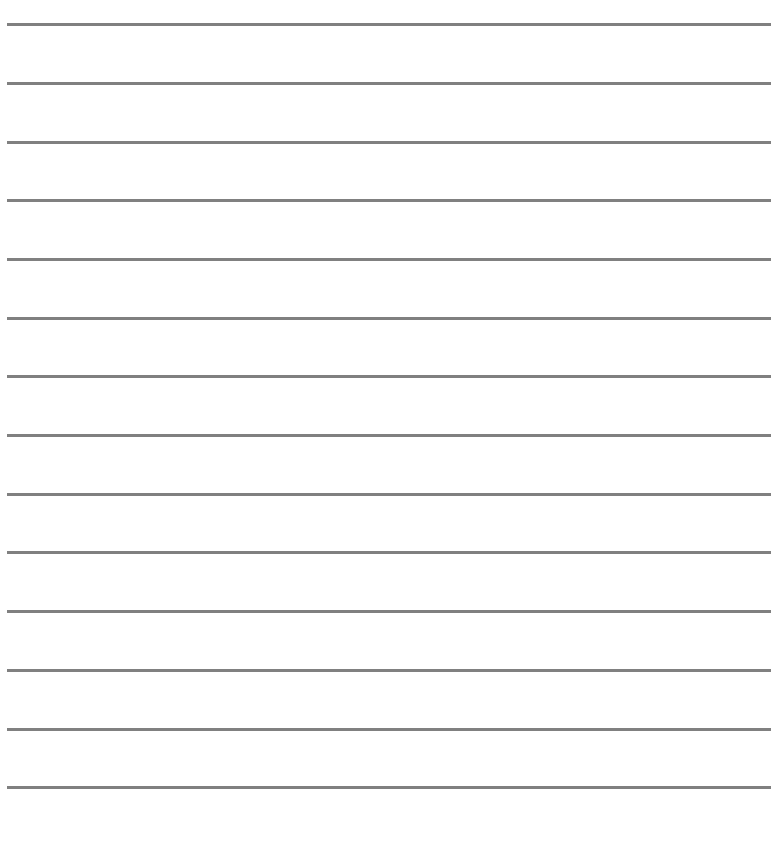